## SANTA CRUZ COUNTY AVATAR INFORMATION NOTICE

# TOPIC: Append Documents Has Replaced Append Progress Notes

| Avatar Form(s), Process and/or Users Affected |                                                                                                    |
|-----------------------------------------------|----------------------------------------------------------------------------------------------------|
| Date                                          | 12/28/18                                                                                                    |
| Avatar Form(s)                                | Append Documents                                                                                                    |
| Problem Process<br>Procedure Change           | The Append Progress Notes form has been disabled. Instead, if you want to add an additional information to a finalized progress note, use the form Append Documents. |
| Users Affected                                | Any user who uses the SC General Purpose Progress Note or the SC Group Progress Note. The Append Documents form does not work with the SC Med Progress Note.         |

## **Summary/Introduction**

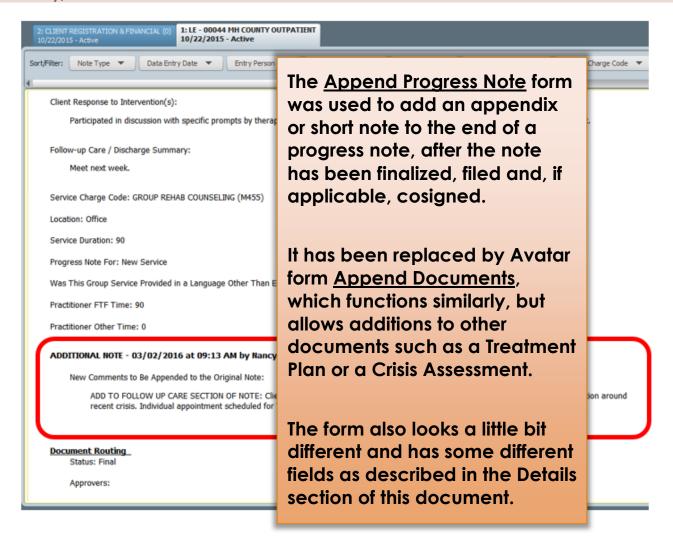

TTTGLIITERBREEZE, ORIANUS (111)

# Detailed Description of How to Use the Append Documents form

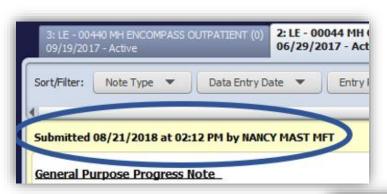

1. **Before You Start:** Find the note you want to append in the client's chart. Note the "Submit" date and time on the note.

**NPPES** 

Practitioner Licenses

Practitioner--Other

Progress Notes (DR)

Referral Attachments

Results Document

SCT - CAGE AID

SCT - CANS ANSA

- 2. Open the Append Documents Form.
- 3. In the **Form Type** field, select *Progress Notes (DR)*.
- 4. In the **Entity** field, enter the client name or number.
- 5. In the **From Date** field, enter the start date of the timeframe you want to use to search for your note.
- 6. In the **To Date** field, enter the end date of the timeframe you want to use to search for your note.
- 7. You will next see a pre-display of the client's notes within your selected timeframe. **Select the note you want to append.**

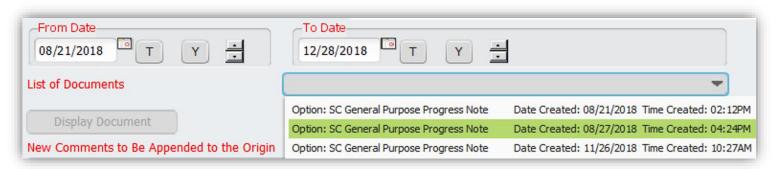

Form Type

\_Entity\_

From Date

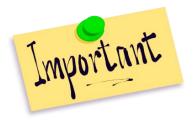

IMPORTANT: If you have routed a progress note to a supervisor and are waiting for a co-signature, the progress note will not appear in the List of Notes. Ask your supervisor to "Reject" the note, which will put it back in your My To Do's in Draft form. You can then make your changes and submit the note again, without having to "append" the note.

8. In the New Comments to Be Appended to the Original Document section, add your comments. You may want to add a notation about which section of the note your comments belong to because your addendum will be at the very end of the note.

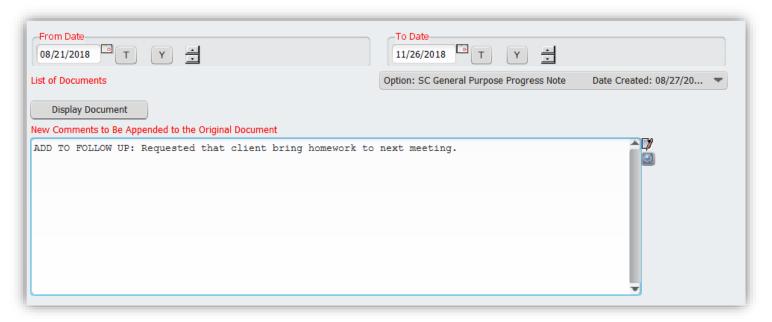

#### 9. Click Submit.

Once you have submitted the form, your changes will show at the end of the note when viewed in the chart.

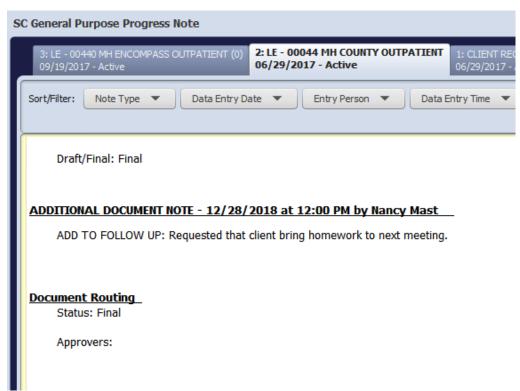

**TOPIC:** 

# **For More Information Contact**

The QI help desk at askqi@santacruzcounty.us

#### **Resources**

More information about this issue will posted on the Santa Cruz Avatar webpage shortly.

http://www.santacruzhealth.org/hsahome/hsadivisions/behavioralhealth/avatarresources.aspx

The easy way to get to the web page is to type Avatar into the Search Forms blank when you are in Avatar. Click on Avatar Resources and this will launch the web page.

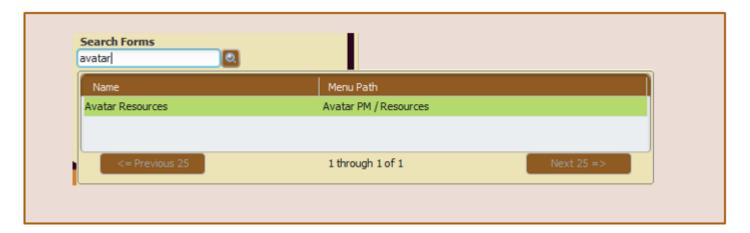